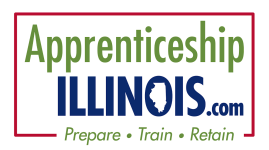

# Navigator Tools for Apprenticeship Illinois

#### Log-in

- 1. Go to https://illinoisworknet.com/appilpartners
- 2. Click  $\bullet$  to access IWIS (Formerly Customer Support Center) to access Apprenticeship Illinois Dashboard and Partner Tools.
- 3. Log-in using your Illinois workNet account.
- 4. Select Apprenticeship Illinois and select the Navigator Tools tab.
- 5. Review resources as needed by selecting the Resources tab.

### Step 1 – Create Outreach Events

- 1. Select Outreach Events and add an event.
- 2. Enter required fields to document business and individual engagement in the system.
	- a. Outreach Name
		- b. Audience Type
		- c. Outreach Type
		- d. Attendees
		- e. Add Follow-Up Notes (as needed)

### Step  $2 -$  Add Organization Information

- 1. Select Organization Information tab and Add Organization
- 2. Identify organizations & document communication to prevent employer fatigue.
	- a. Organization Name
	- b. Organization Type
	- c. Number of employees
	- d. Address
	- e. Save
- 3. Select an organization name to add additional information (optional):
	- a. NAICS Industry
	- b. FEIN
	- c. Organization Contacts Add, View or Remove
	- d. Navigator team members working with the organization Add or Remove
	- e. Contact notes/communication system Add or view (similar to customer case notes)

#### Step 3 – Enter Engagement

1. Select Engagement tab.

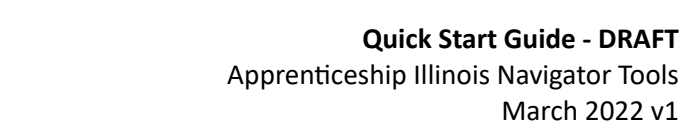

March 2022 v1

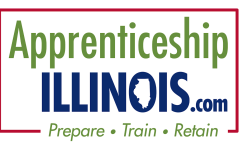

- 2. Add Apprenticeship.
	- a. Select Employer from modal list. If a worksite does show, New and Expanded Apprenticeship *data is collected using the Illinois workNet Worksite [Placement Module.](https://testapps.illinoisworknet.com/siteadministration/#)*
	- b. Select Organization
	- c. Select type of program.
	- d. Enter Related Instruction Provider
	- e. Select Apprenticeship Training Representative
	- f. select Mentorship
	- g. Select Diversity Plan
	- h. Select Safety and Supervision
	- i. Select Paid Work
- 2. Save
- 3. Add Industry Recognized Credentials.
- 4. Add Funding Source.
- 5. Add Other Employer Services
	- a. Enter placement information. This creates a "bank" of apprenticeship opportunities for intermediaries and documents placements.
	- b. Required credentials
	- c. Funding Source
	- d. And other non-required information

## Step 4 – View Progress on Overview Tab

Use the Overview tab to view progress and collaborate with other Navigator teams.

- 1. Review the numbers associated with your program and filter by industry, region or navigator
- 2. Review the numbers in chart view, list view and review the reporting guidelines and definitions
- 3. Review funding
- 4. Review outreach

### Step 5 – Submit quarterly reports.

- 1. Click the Workplans/Reports tab at the top of the group landing page.
- 2. Verify the workplan is correct.
- 3. Verify numbers synced from the system are accurate.
- 4. Submit